## **[Enable online accounts in MS](https://marchukan.com/enable-online-accounts-in-ms-office/) [Office](https://marchukan.com/enable-online-accounts-in-ms-office/)**

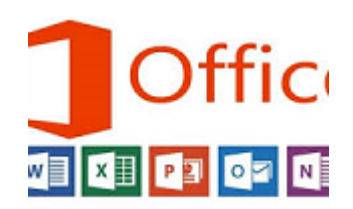

In this instruction I will show you how to activate account section or allow connect to your online account if it was blocked by any reasons. Usually you receive the message "This feature has been disabled by your administrator".

You should modify system register that's why you have to have Administrators rights for the PC machine.

– If your account has administrator's rights just apply REG file below.

– If your user account is usual and you don't know Admins password then no way to activate online accounts access.

– If your user account is usual but you know Administrators password then proceed with instruction below:

1. Run Regedit.exe under user's account

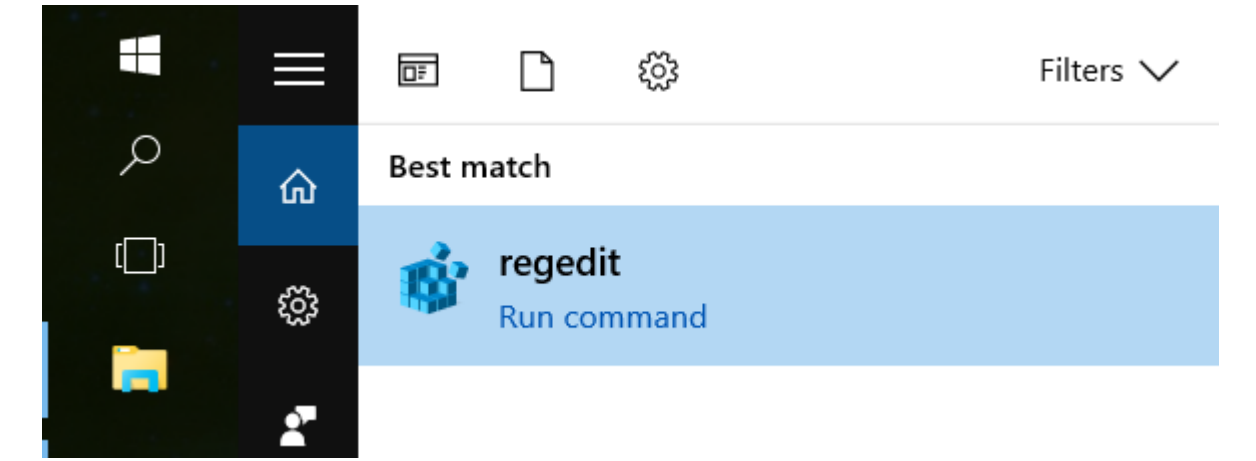

2. Find user's account SID (S-1-5-21-XXXXXXXXXXXXXXXXXXXXXXXXX) HKEY\_USERS -> S-1-5-21-XXXXXXXXXXXXXXXXXXXXXXX

Registry Editor

File Edit View Favorites Help

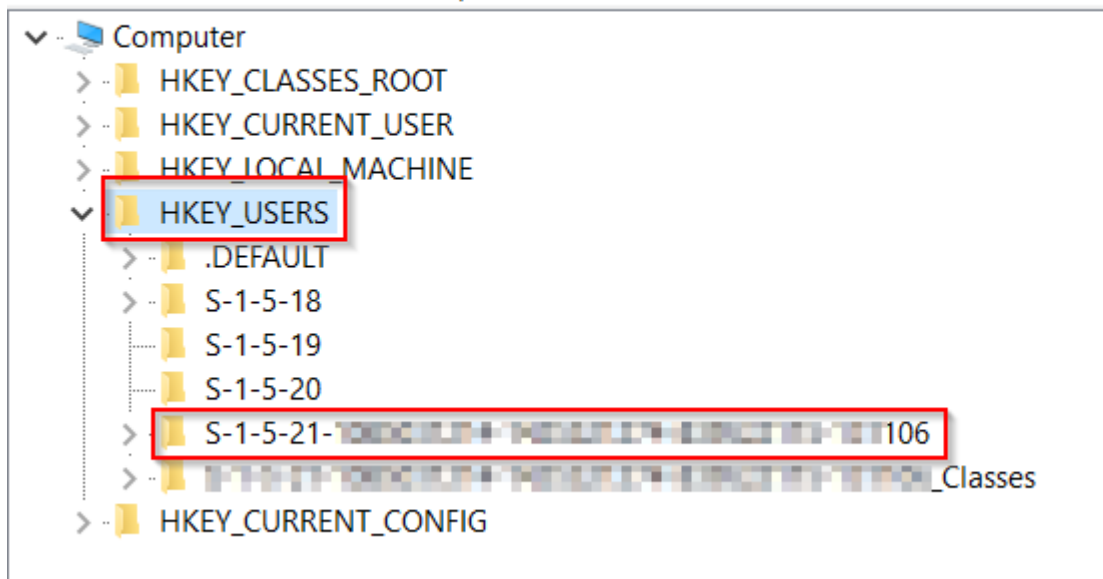

3. Run Regedit.exe under Administrator account

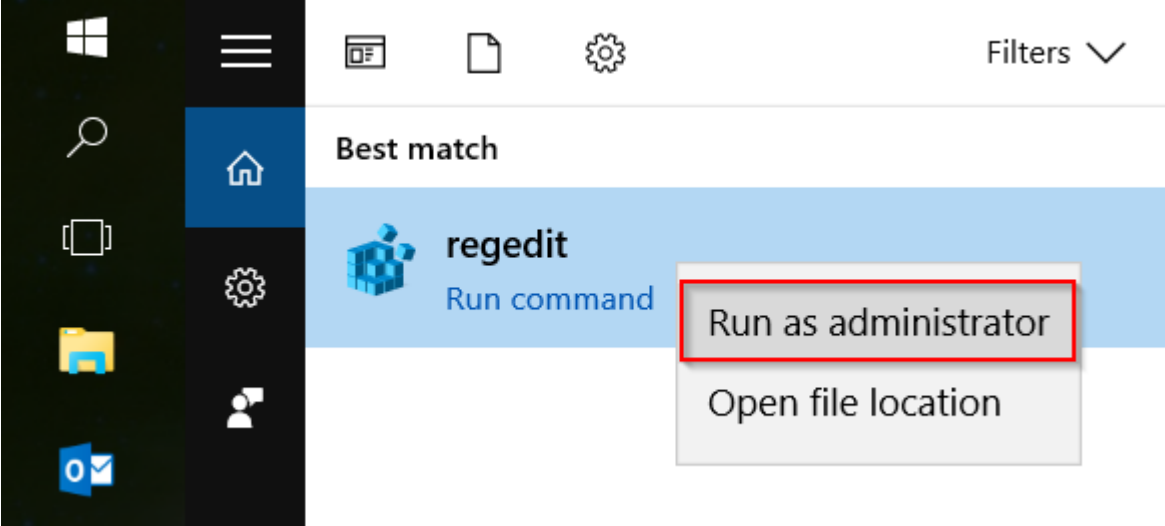

4. Go to users branch:

HKEY\_USERS -> S-1-5-21-XXXXXXXXXXXXXXXXXXXXXXX

5. Apply all changes from reg file below:

Windows Registry Editor Version 5.00

```
[HKEY_CURRENT_USER\SOFTWARE\Policies\Microsoft\office\16.0\Com
mon\SignIn]
"SignInOptions"=dword:00000000
```
[HKEY\_CURRENT\_USER\SOFTWARE\Policies\Microsoft\office\16.0\Com mon\Internet]

"UseOnlineContent"=dword:00000002

[HKEY\_CURRENT\_USER\SOFTWARE\Microsoft\Office\16.0\Common\Inter net]

"UseOnlineContent"=dword:00000002

```
[HKEY_CURRENT_USER\SOFTWARE\Microsoft\Office\16.0\Common\Inter
net\SignIn]
"SignInOptions"=dword:00000000
```
[HKEY\_CURRENT\_USER\SOFTWARE\Microsoft\Office\16.0\Common\Ident ity] "UseOnlineContent"=dword:00000001

WARNING! Your MS Office may have a different version and you must change the version in the REG path (my is 16.0).